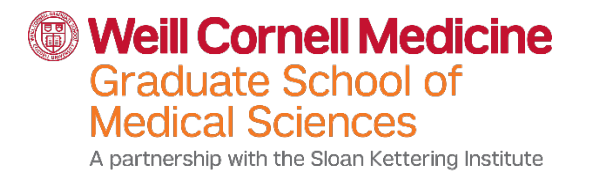

Attention Weill Cornell Medical College Student (s):

For the 2018-2019 Policy year, your ID card will be made available to you in an electronic form. You will be able to download your Student Health Insurance ID card from a computer, and/or access the ID card on your smart phone device. To access your Student Health Insurance ID card for the 2018-2019 insurance plan starting on July 1, 2018, follow the instructions below.

- 1. Log on to [www.gallagherstudent.com/WCMC](http://www.gallagherstudent.com/WCMC)
- 2. On the upper right corner of the screen, select 'Student Log in'.
- 3. If you are a returning user, enter your user name and password to access your account.
- 4. New Users, follow the on screen instructions to create your user account.
- 5. If you are accessing your account for the first time, you will have to 'Authorize' your 'Account'.
- 6. Under 'My Account', select 'Authorize Account'. You will be prompted to enter your Student ID (see second page for instructions) and your Date of Birth.
- 7. Once confirmed, you will be brought to your Account Home page. Click on the link to download your ID card.

If you are having trouble accessing your account or have any questions, please contact Customer Service at 800-391-9751.

Best of luck for a successful 2018-19 Academic Year! Gallagher Student Health & Special Risk

## How to find your Student ID Number:

- If you started before July 2017, go to page 2 to see instruction to identify your Employee ID Number
- If you started July 2017 or after, go to page 3 to see instructions to identify your Learn ID Number.

## How to Find Your Employee ID Number:

Your employee ID number is 8 digits and often begins with 200. It can be found by viewing your pay stubs, instructions below.

## **To view your pay statement at work or at home:**

- 1. Go to [myapps.med.cornell.edu](http://myapps.med.cornell.edu/)
- 2. Log on using your CWID and password. (Make sure CUMC is selected in the drop-down menu). If it's your first time logging in to myApps, you will need to download Citrix:
	- [Citrix Client for Windows PC](https://itsdownload.med.cornell.edu/runway/CitrixReceiverEnterprise.exe)
	- [Citrix Client for MAC OS X](https://itsdownload.med.cornell.edu/osx/CitrixReceiverWeb.dmg)
- 3. Click on the **Weill Business Gateway** (WBG) icon to go to the WBG page.
- 4. Log on using your CWID and password.
- 5. Select **My Desk** at the top of the homepage.
- 6. Select **Pay Statement**.

For detailed step-by-step instructions, please visit **ess.med.cornell.edu**.

## **Accessing Student ID from My Info > Academic Info**

Step 1: Navigate to the Learn portal at [learn.weill.cornell.edu.](http://learn.weill.cornell.edu/)

Step 2: Click the **Login** button located in the upper-right.

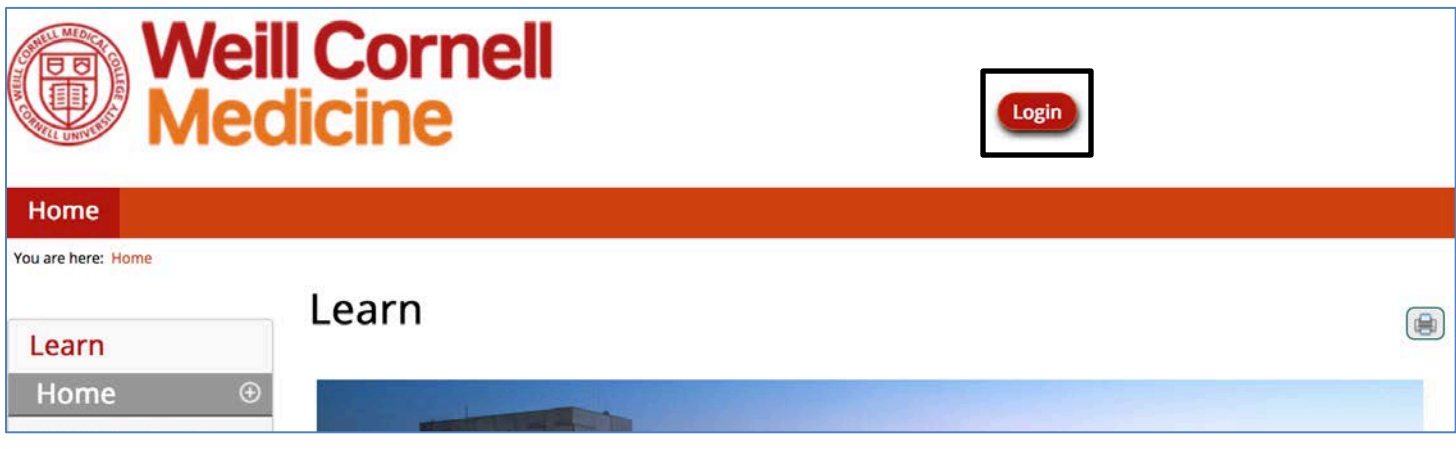

Step 3: Click the **Weill Cornell Medicine** button to login using your CWID and password.

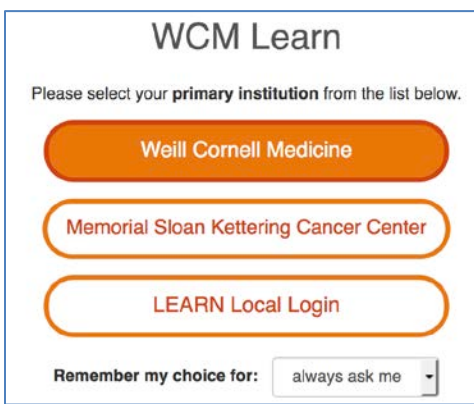

Step 4: Once logged in, locate the **My Info** link within the Quick Links section in the left sidebar.

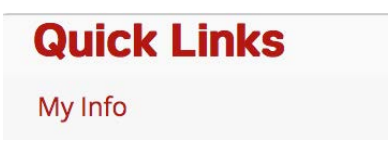

Step 5: Navigate to the **Academic Info** sub-tab within the My Info block.

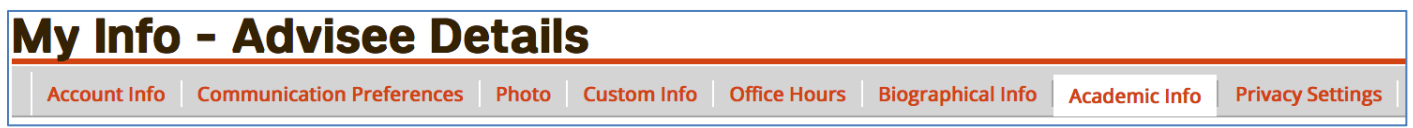

Step 6: The ID information will appear in the left below the user's name.

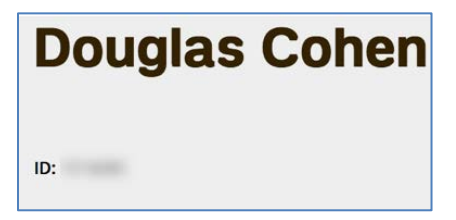